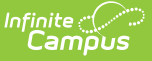

### **Special Ed Caseload**

Last Modified on 03/11/2024 8:45 am CDT

### Student List in the [Caseload](http://kb.infinitecampus.com/#student-list-in-the-caseload) | Export the [Caseload](http://kb.infinitecampus.com/#export-the-caseload)

#### **Classic Path:** Student Information > Special Ed > Caseload

#### **Search Terms:** Special Ed Caseload

The Caseload provides two ways users can view the students in their caseloads. Students appear in a user's caseload based on the user's Team [Memberships](https://kb.infinitecampus.com/help/team-members) of **Case Manager** or **Service Provider**. Service Providers can also appear if they are selected as providers of Services in the student's Plan. The students who appear in the caseload are not determined by the Year, School, or Calendar selected in the Campus toolbar.

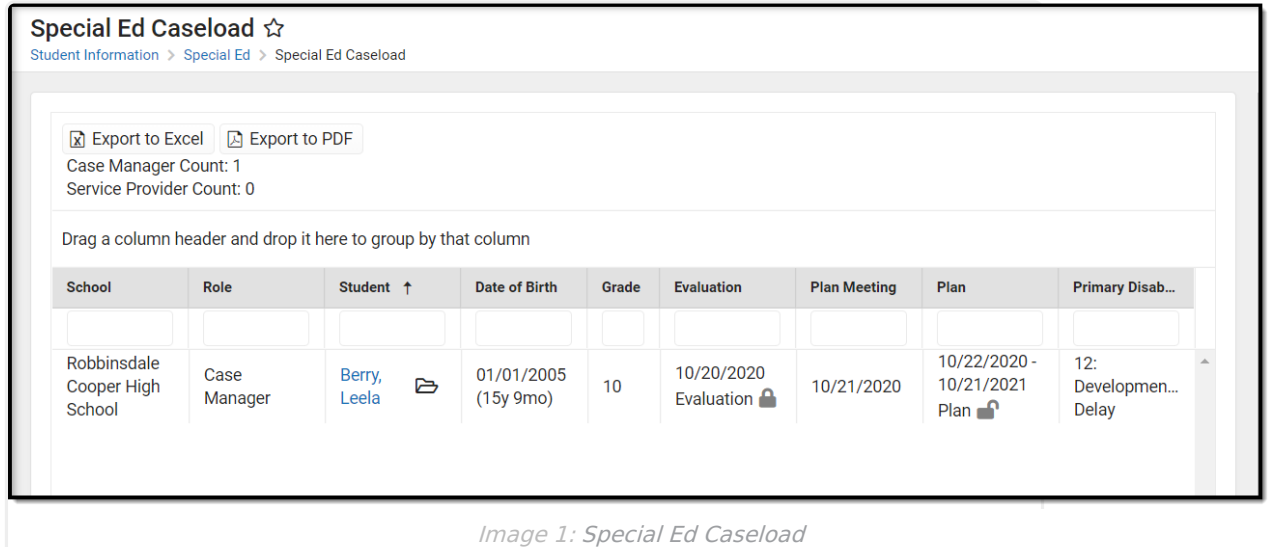

## **Student List in the Caseload**

Clicking on the Caseload tool opens a list view of students in the caseload.

The student's name and the folder icon are links to the [Documents](https://kb.infinitecampus.com/help/documents) tool.

Columns in the table are sortable by clicking the column headers. Drag column headers to the top of the screen to further sort. Click once for ascending and twice for descending.

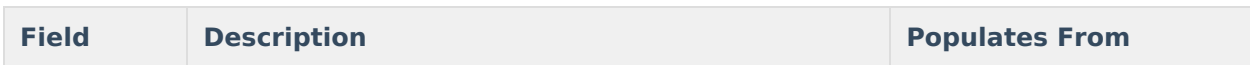

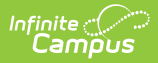

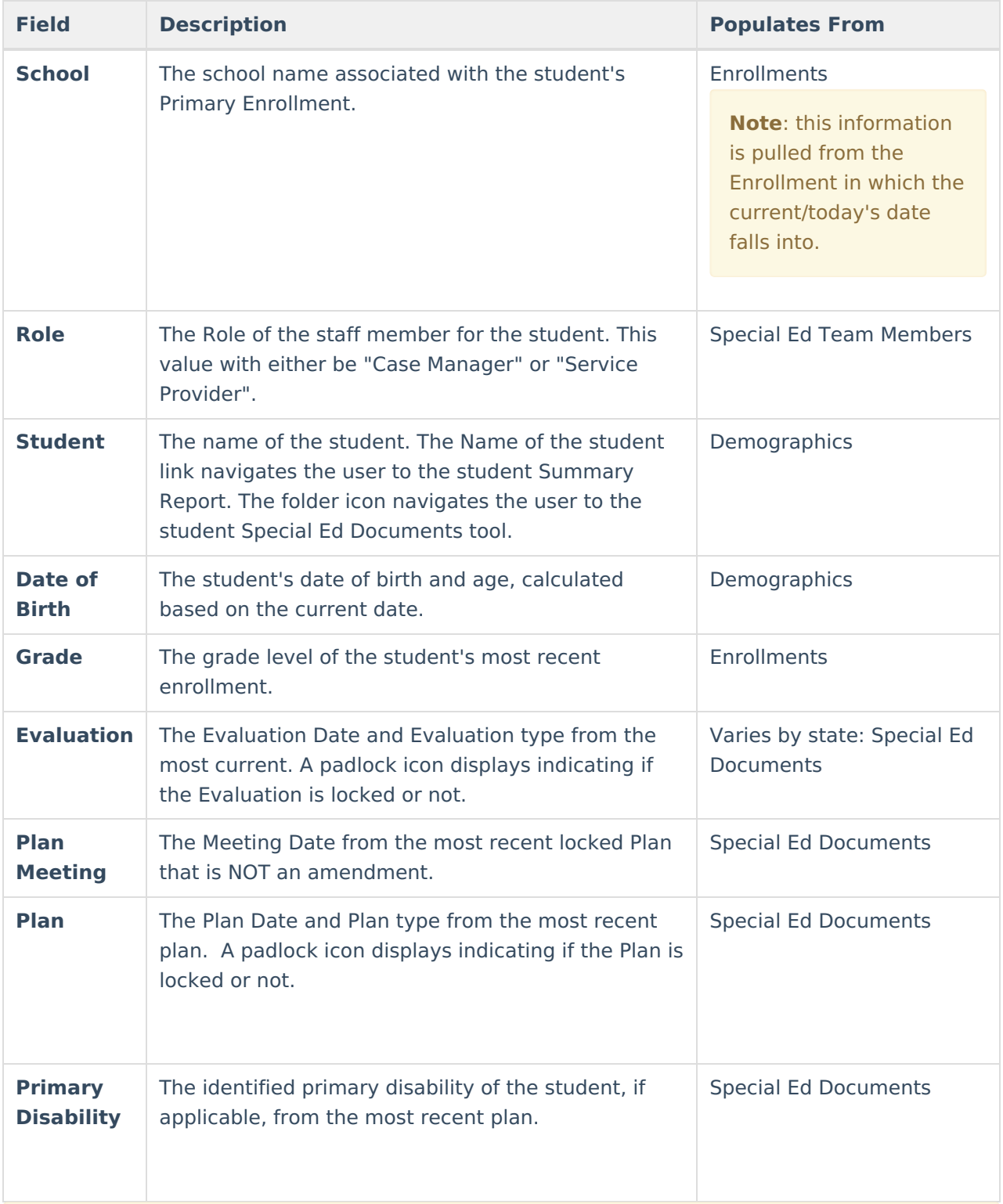

For BIE users, Disability, Status, and Setting will report based on the values stored in the most recent, locked plan. Exit Date will report as the latest Exit Date in the student's Enrollment records.

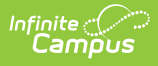

# **Export the Caseload**

Click the **Export to Excel** or **Export to PDF** buttons to view and print the caseload in one of those formats.

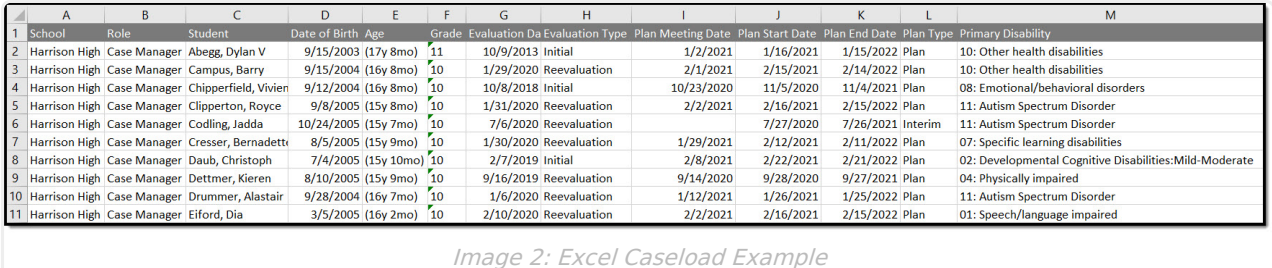

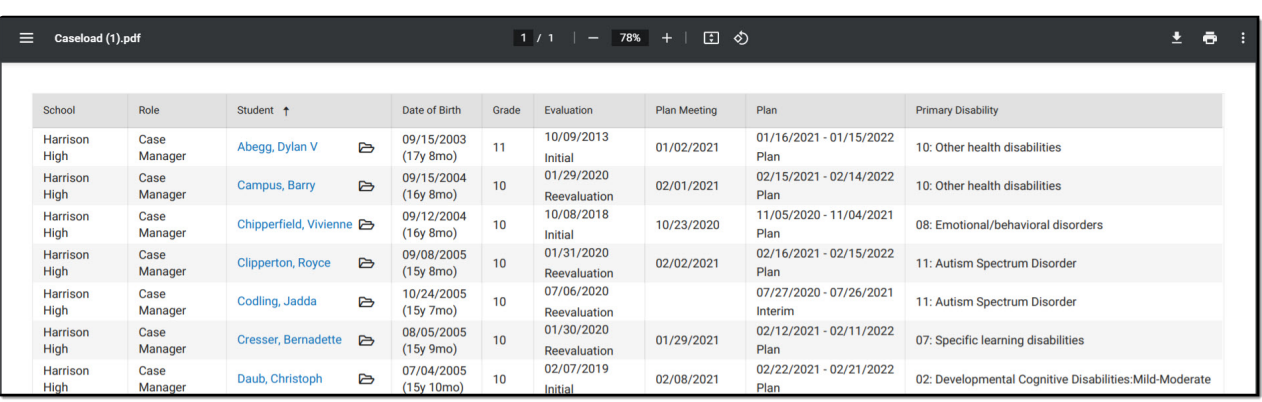

Image 3: PDF Caseload Example